# **ESTABLISHING THE DEFAULT APPROVERS AND FOAP**

**Concur expense management system**

Before a first claim, users must establish their default approvers as well as the default FOAP.

### **ESTABLISHING THE DEFAULT APPROVERS**

- **1.** In Concur, in the upper right corner, select **Profile > Profile Settings**.
- **2.** In the column on the left (red box), select **Expense Approvers**.
- **3.** Identify your default approvers, keeping in mind the following:
	- a. Approver 1—Immediate Supervisor
	- b. Approver 2—Fund Manager
- **4.** Select **Save**.
- **5.** Select **Request Approvers** (green box).
- **6.** Identify your default approvers for requests (Cash Advances).
- **7.** Select **Save**.

#### **ESTABLISHING THE DEFAULT FOAP**

- **1.** In Concur, in the upper right corner, select **Profile > Profile Settings**.
- **2.** In the column on the left (orange box), select **Expense Information**.
- **3.** Enter the default FOAP for your expense reports and select **Save**.
- **4.** In the column on the left (blue box), select **Request Information**.
- **5.** Enter the default FOAP for your cash advances and select **Save**.

## Your Information

Personal Information Company Information Contact Information **Email Addresses** 

## **Request Settings**

Request Information **Request Delegates Request Preferences Request Approvers** 

**Favourite Attendees** International Travel

**Expense Settings** 

**Expense Information Expense Delegates Expense Preferences Expense Approvers** 

**Favourite Attendees** 

### **Other Settings**

**System Settings Connected Apps Concur Connect Change Password Concur Mobile Registration** 

### **CHANGING THE APPROVERS FOR A SPECIFIC CLAIM**

If someone other than the default approvers must approve a specific claim, you must edit the Approval Flow of the claim and make sure that the right approvers are identified before submitting the claim. To do so:

**1.** From the claim report screen, select **Report Details > Report Timeline**.

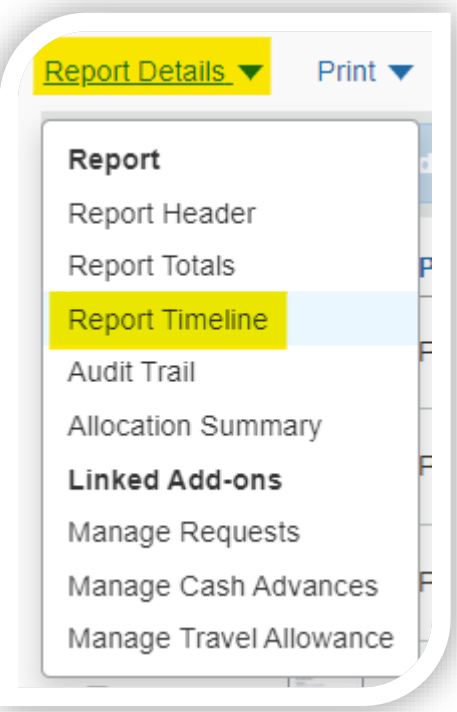

- **2.** On the left side of the report timeline screen, you will find the approval flow with your default approvers. Select **Edit** to choose the appropriate approvers for this specific claim.
- **3.** Select **Save**.

**Note**: In the appendixes, you will find the Approval Flow for each claim (Appendix A) as well as useful tips and tricks to easily find your FOAP in the drop-down menus (Appendix B).

# **APPENDIX A—APPROVAL FLOW**

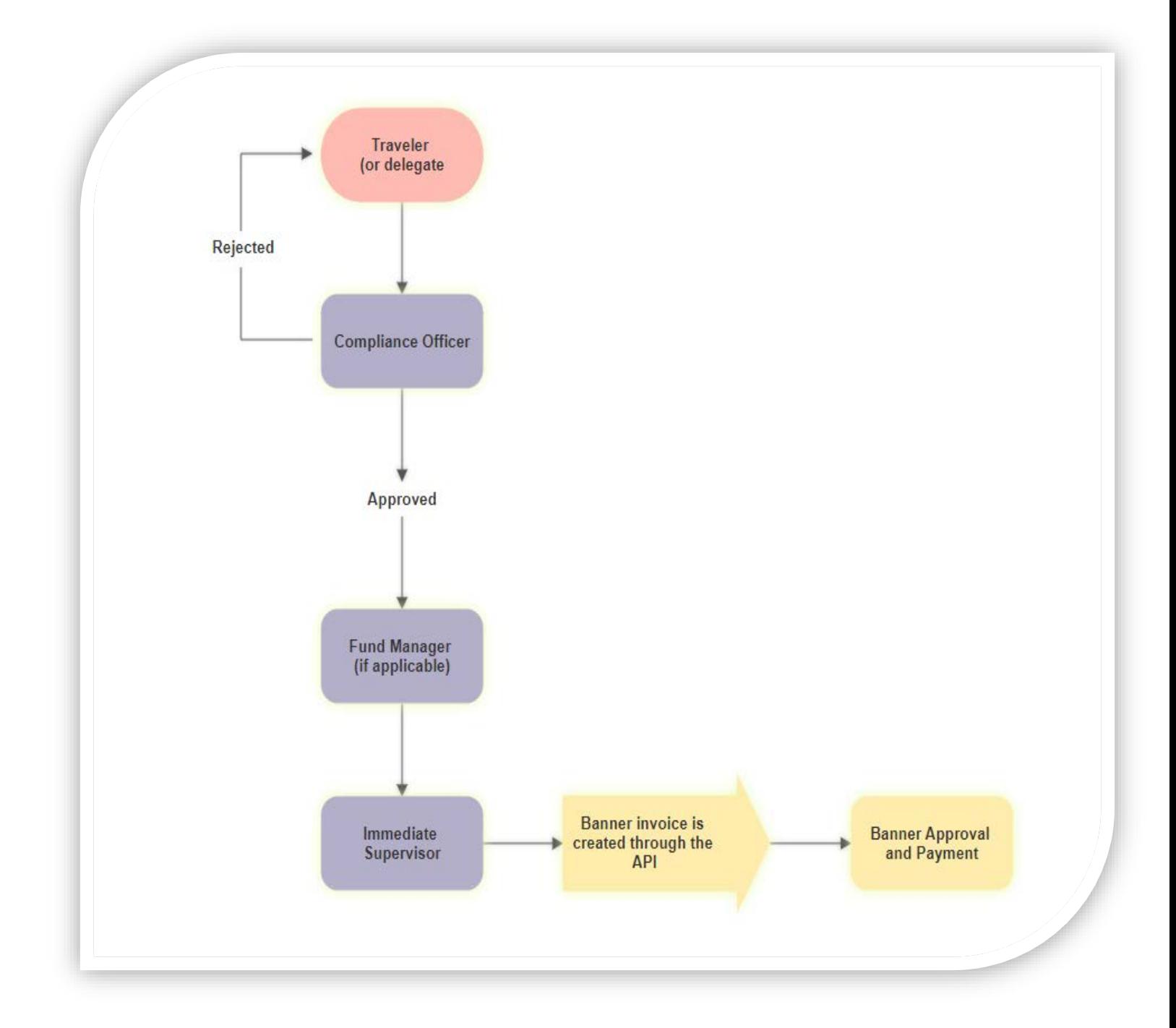

# **APPENDIX B—CHOOSING A FOAP**

To find a FOAP by fund owner name:

- **1.** Select the list button.
- **2.** Select search by text.
- **3.** Type an asterisk (\*) followed by the first letters of the last name of the fund owner, as shown in the screenshot below.

٠

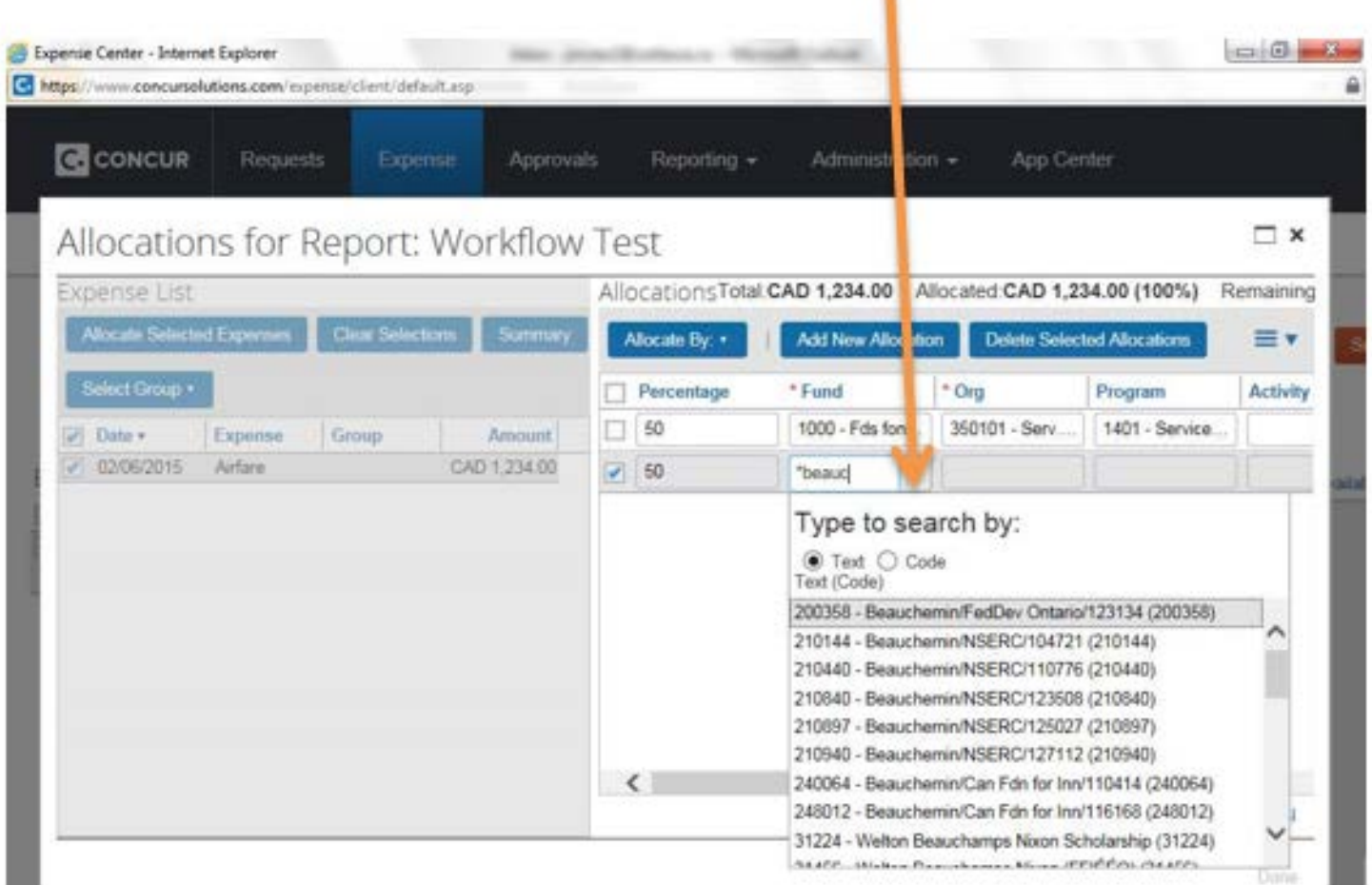